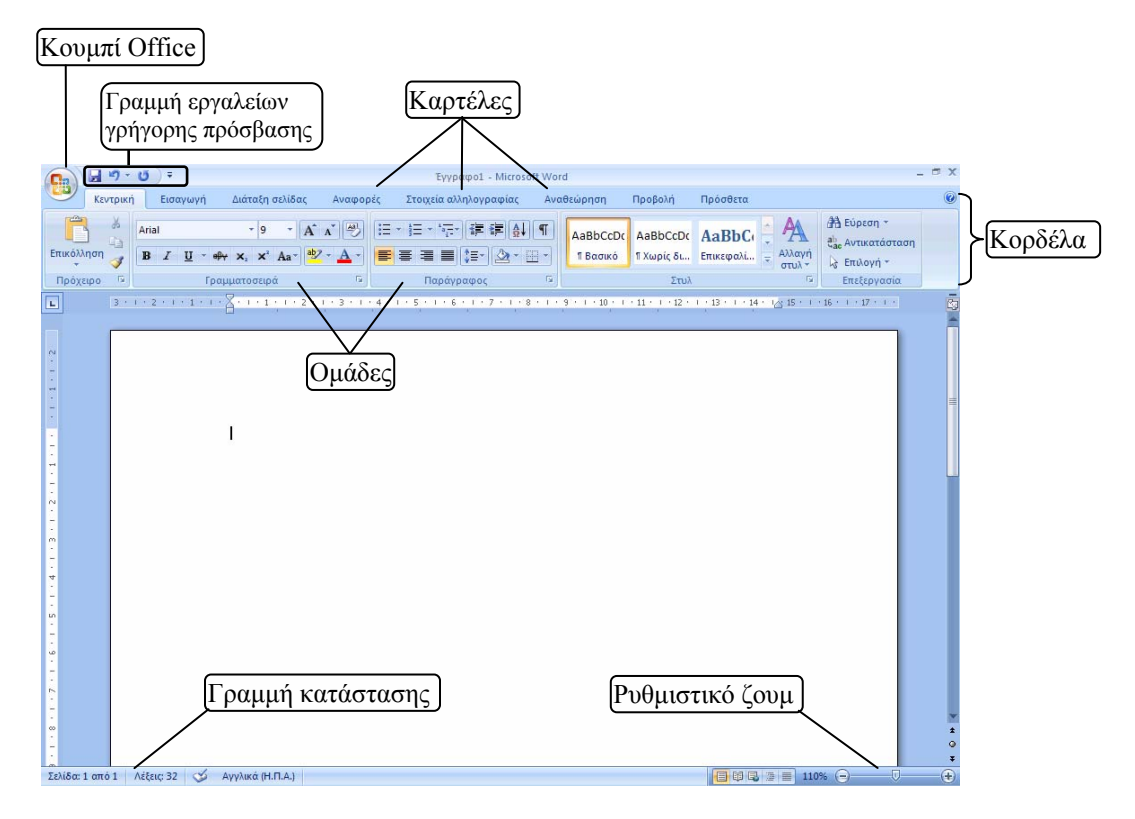

# **Ο επεξεργαστής κειμένου Word 2007**

Όταν *ανοίγουμε* το Word, ανοίγει αυτόματα ένα νέο *έγγραφο*. *(Στο Word τα αρχεία λέγονται έγγραφα)*. Επειδή ακόμη δεν έχουμε γράψει τίποτα, το έγγραφό μας εμφανίζεται ως μια λευκή σελίδα. Αρχίζουμε να πληκτρολογούμε…

Όταν φτάνουμε στο τέλος μιας σειράς, ο *δρομέας* πηγαίνει αυτομάτως στην αρχή της επόμενης *(δε χρειάζεται να κάνουμε εμείς κάτι)*.

Όταν το μέγεθος του κειμένου ξεπεράσει το όριο της σελίδας, το Word δημιουργεί αυτομάτως μια νέα σελίδα για να συνεχίσουμε.

Αν θέλουμε να αφήσουμε κενές σειρές, πατάμε το Enter *(στην πραγματικότητα αφήνουμε κενές παραγράφους της μιας σειράς· εξηγείται παρακάτω).* 

Αν θέλουμε να αλλάξουμε σελίδα *(εξαναγκασμένη αλλαγή σελίδας)*, πατάμε και κρατάμε πατημένο το CTRL και πατάμε το ENTER *(π.χ. σε περίπτωση που θέλουμε να γράψουμε μια παράγραφο σε μια σελίδα και άλλη μια παράγραφο σε άλλη σελίδα).*

Η *εσοχή* της πρώτης σειράς των παραγράφων γίνεται με το πλήκτρο ΤΑΒ.

# **Μερικές πρακτικές συμβουλές πληκτρολόγησης**

- 1. Μεταξύ λέξης και σημείου στίξης δεν αφήνουμε κενό. Μεταξύ σημείου στίξης και λέξης αφήνουμε ένα κενό (πατάμε μια φορά το μεγάλο πλήκτρο, το *πλήκτρο διαστήματος*).
- 2. Το πλήκτρο Enter το πατάμε όταν θέλουμε να ξεκινήσουμε νέα παράγραφο. *(Παράγραφος για το Word είναι ό,τι αρχίζει από πάτημα Enter και τελειώνει σε πάτημα Enter.)*
- 3. Αν θέλουμε να εμφανίζονται οι *μη εκτυπώσιμοι χαρακτήρες* πατάμε το κουμπί .
- 4. Η *επιλογή* λέξης γίνεται με διπλό κλικ. Η *επιλογή* παραγράφου με τριπλό κλικ.
- 5. Αν θέλουμε να *επιλέξουμε* μόνο μερικά γράμματα και δυσκολευόμαστε να το κάνουμε με το ποντίκι, πηγαίνουμε το δρομέα αριστερά από το πρώτο των γραμμάτων που θέλουμε να επιλέξουμε, πατάμε και κρατάμε πατημένο το πλήκτρο SHIFT και πατάμε το πλήκτρο με το δεξί βέλος τόσες φορές όσα είναι τα γράμματα που θέλουμε να επιλέξουμε.

# **Το ελληνικό πληκτρολόγιο**

Η αλλαγή γλώσσας γίνεται όπως και στα Windows, δηλαδή είτε με το ποντίκι από την ένδειξη γλώσσας (κάτω δεξιά στη γραμμή εργασιών) ή με το συνδυασμένο πάτημα των αριστερών πλήκτρων ALT και SHIFT.

# **Κεφαλαία – μικρά** *(πεζά)*

Αν θέλουμε να πληκτρολογήσουμε μόνο ένα γράμμα κεφαλαίο (π.χ. το πρώτο γράμμα μιας πρότασης), πατάμε και κρατάμε πατημένο το πλήκτρο SHIFT και πληκτρολογούμε το γράμμα που θέλουμε. Αν θέλουμε να πληκτρολογήσουμε πολλά γράμματα κεφαλαία, πατάμε το πλήκτρο CAPS LOCK *(ανάβει το αντίστοιχο ενδεικτικό λαμπάκι πάνω στο πληκτρολόγιο)* και πληκτρολογούμε τα γράμματα που θέλουμε. Για να επιστρέψουμε στα μικρά, πατάμε το πλήκτρο CAPS LOCK ξανά.

# **Τόνος:**

Για να βγει ένα φωνήεν τονισμένο, προτού το πατήσουμε πατάμε το πλήκτρο του τόνου [;].

# **Διαλυτικά:**

Για να βγει ένα φωνήεν με διαλυτικά, προτού το πατήσουμε πατάμε και κρατάμε πατημένο το SHIFT και πατάμε το πλήκτρο του τόνου.

# **Τόνος και διαλυτικά:**

Για να βγει ένα φωνήεν με τόνο και διαλυτικά, προτού το πατήσουμε πατάμε και κρατάμε πατημένο το δεξί ALT και πατάμε το πλήκτρο του τόνου.

# $\Sigma$ ύμβολα (π.γ.: ∈ © ® ⇒ ♣  $\mathbb{\times}$  <sup>®</sup>  $\Box$  ⊠)

Τα σύμβολα που δεν υπάρχουν στο πληκτρολόγιο, τα εισάγουμε από την καρτέλα *Insert*, κουμπί *Symbol*.

# **Μορφοποίηση γραμματοσειράς**

Το είδος των γραμμάτων, το μέγεθός τους, το χρώμα τους κλπ ρυθμίζονται από τα αντίστοιχα εργαλεία που βρίσκονται στην καρτέλα *Κεντρική*, στην ομάδα *Γραμματοσειρά*.

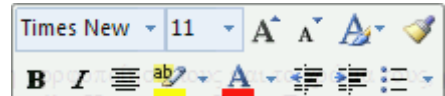

Επίσης μπορούν να ρυθμιστούν από τη *Μικρή γραμμή εργαλείων* (διπλανή εικόνα) η οποία εμφανίζεται όταν επιλέγουμε κείμενο. *(Σημείωση: το αν θα εμφανίζεται ή όχι η Μικρή γραμμή εργαλείων εξαρτάται από την παραμετροποίηση του Word. Βλέπε σελίδα 12.)*

# **Μορφοποίηση παραγράφου**

Η *στοίχιση*, οι *εσοχές*, και το *διάστιχο,* ρυθμίζονται από τα αντίστοιχα εργαλεία που βρίσκονται στην καρτέλα *Κεντρική*, στην ομάδα *Παράγραφος* και στην καρτέλα *Διάταξη σελίδας*, στην ομάδα *Παράγραφος*.

# **Διαμόρφωση σελίδας** *(καρτέλα Διάταξη σελίδας, ομάδα Διαμόρφωση σελίδας)*

Η διαμόρφωση της σελίδας αφορά τον προσανατολισμό της σελίδας *(αν το «χαρτί» θα μπει στη «γραφομηχανή» οριζοντίως ή καθέτως)*, τα περιθώριά της, το μέγεθός της κ.ά.

# **Εικόνα** *(καρτέλα Εισαγωγή, ομάδα Απεικονίσεις)*

Για να επιλέξουμε μια εικόνα που βάλαμε στο έγγραφό μας, κάνουμε κλικ επάνω της. Εμφανίζονται τότε γύρω από την εικόνα οι *λαβές* της. Αφού επιλέξουμε την εικόνα, μπορούμε να αλλάξουμε το μέγεθός της, να αλλάξουμε τη φωτεινότητα και την αντίθεσή της, να τη μετατρέψουμε σε υδατογράφημα, να την *περικόψουμε,* να της αλλάξουμε θέση *(προσοχή: η δυνατότητα αυτή εξαρτάται από το στυλ αναδίπλωσης)*, να αλλάξουμε το *στυλ αναδίπλωσης κειμένου* γύρω από την εικόνα, κ.ά. Όλα αυτά γίνονται από τα εργαλεία μορφοποίησης της εικόνας, τα οποία βρίσκονται στην καρτέλα *Εργαλεία εικόνας - Μορφοποίηση* η οποία εμφανίζεται αυτόματα όταν επιλέγουμε κάποια εικόνα.

# **Αυτόματα σχήματα** *(καρτέλα Εισαγωγή, ομάδα Απεικονίσεις)*

Για να βάλουμε στο έγγραφό μας γραμμές, βέλη, γεωμετρικά σχήματα και στερεά, «φατσούλες», «συννεφάκια» διαλόγων κλπ.

# **WordArt** *(καρτέλα Εισαγωγή, ομάδα Κείμενο)*

Για να φτιάχνουμε εντυπωσιακές επικεφαλίδες (και όχι μόνο).

# **Πλαίσια κειμένου** *(καρτέλα Εισαγωγή, ομάδα Κείμενο)*

Για να γράψουμε κείμενο **οπουδήποτε** πάνω στη σελίδα (π.χ. στο περιθώριο της σελίδας).

#### **Παράθυρα μορφοποίησης Εικόνων - WordArt - Αυτόματων σχημάτων - Πλαισίων κειμένου**

Για να ανοίξουμε το παράθυρο μορφοποίησης ενός από τα παραπάνω *αντικείμενα*, κάνουμε δεξί κλικ επάνω του και στο μενού που εμφανίζεται κάνουμε κλικ στην επιλογή *Μορφοποίηση* … *(Εικόνας-WordArt, Αυτόματου σχήματος, Πλαισίου κειμένου).*

# **Περιγράμματα κειμένου-σελίδας / σκίαση** *(καρτέλα Διάταξη σελίδας, ομάδα Φόντο σελίδας)*

Με τα *περιγράμματα κειμένου* δίνουμε έμφαση σε κάποιο κείμενο που θέλουμε να ξεχωρίζει. Κάτι ανάλογο μπορούμε να κάνουμε χρησιμοποιώντας τη *σκίαση*.

Με τα *περιγράμματα σελίδας* μπορούμε να φτιάξουμε από απλά περιγράμματα που χρησιμεύουν π.χ. για ένα εξώφυλλο μέχρι και περιγράμματα με γραφικά που χρησιμεύουν π.χ. για μια πρόσκληση.

#### **Υποσημειώσεις** *(καρτέλα Αναφορές, ομάδα Υποσημειώσεις)*

Αν γράφουμε κάποια εργασία η οποία θέλουμε να έχει παραπομπές, αυτές τις εισάγουμε συνήθως ως υποσημειώσεις.

# **Στήλες** *(καρτέλα Διάταξη σελίδας, ομάδα Διαμόρφωση σελίδας)*

Για να κάνουμε το έγγραφό μας να μοιάζει με εφημερίδα!

# **Αρχίγραμμα** *(καρτέλα Εισαγωγή, ομάδα Κείμενο)*

Για να κάνουμε το έγγραφό μας να μοιάζει με τα παλιά αναγνωστικά ή με ευαγγέλιο! Πρέπει να έχουμε επιλεγμένο το γράμμα που θέλουμε να μετατρέψουμε σε αρχίγραμμα.

# **Πίνακες** *(καρτέλα Εισαγωγή, ομάδα Πίνακες)*

Χρησιμεύουν για να γράψουμε έναν κατάλογο ονομάτων, μια αίτηση, ένα διαβιβαστικό, ένα εβδομαδιαίο πρόγραμμα, κ.ά.

Τρία είναι τα βασικά που πρέπει να θυμόμαστε για τη χρήση των πινάκων: *Εισαγωγή, Επιλογή, Μορφοποίηση*.

# **Εισαγωγή πίνακα**

Η εισαγωγή του πίνακα γίνεται κάνοντας κλικ στο κουμπί *Πίνακας* της ομάδας *Πίνακες* που βρίσκεται στην καρτέλα *Εισαγωγή*. Μόλις εισαχθεί ο πίνακας, εμφανίζεται η καρτέλα με τα εργαλεία που αφορούν τους πίνακες.

# **Επιλογή Πίνακα/Στήλης/Γραμμής/Κελιού**

Η επιλογή γίνεται με δύο τρόπους:

- α) Κάνουμε κλικ σε ένα κελί του πίνακα έτσι ώστε να εμφανιστεί η καρτέλα *Εργαλεία πίνακα* και στη συνέχεια κάνουμε κλικ στην υποκαρτέλα *Διάταξη*. Στην ομάδα *Πίνακας* αυτής της υποκαρτέλας βρίσκεται το εργαλείο *Επιλογή,* με το οποίο μπορούμε να επιλέξουμε πίνακα, στήλη, γραμμή ή κελί.
- β) Με το ποντίκι:

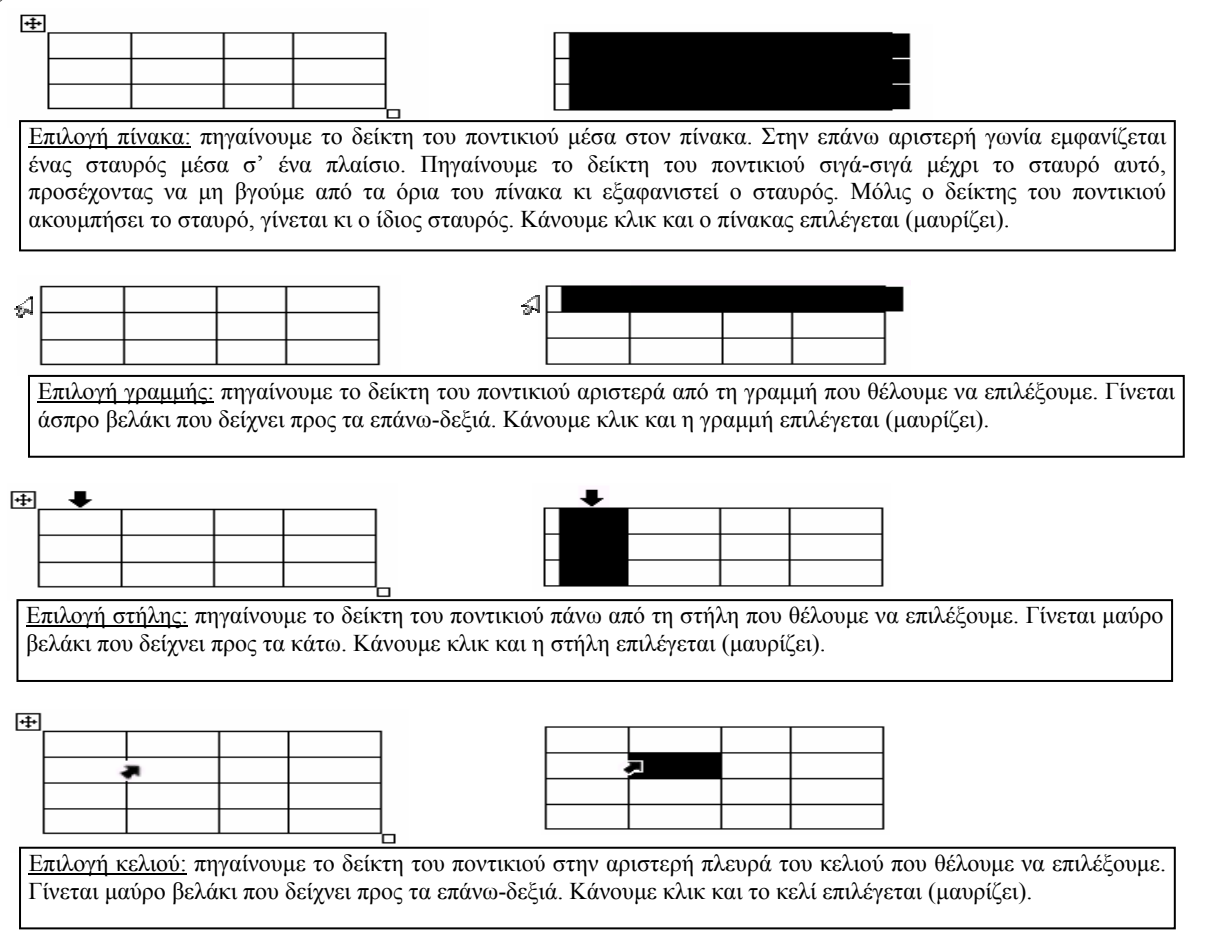

# **Εισαγωγή (προσθήκη) γραμμής/στήλης**

Βάζουμε το δρομέα σ' ένα κελί της γραμμής *(ή της στήλης)* δίπλα στην οποία θέλουμε να προσθέσουμε γραμμή *(ή στήλη)*, κάνουμε δεξί κλικ και στο μενού που εμφανίζεται, κάνουμε κλικ στην επιλογή *Εισαγωγή*, *Εισαγωγή στηλών δεξιά/αριστερά, γραμμών επάνω/κάτω*.

Εναλλακτικά μπορούμε να χρησιμοποιήσουμε τα εργαλεία εισαγωγής που βρίσκονται στην ομάδα *Γραμμές & στήλες* στην υποκαρτέλα *Διάταξη* της καρτέλας *Εργαλεία πίνακα.*

# **Διαγραφή γραμμής/στήλης**

Επιλέγουμε τη γραμμή *(ή τη στήλη)*, κάνουμε δεξί κλικ πάνω της και στο μενού που εμφανίζεται, κάνουμε κλικ στην επιλογή *Διαγραφή γραμμών (Διαγραφή στηλών).* 

Εναλλακτικά μπορούμε να χρησιμοποιήσουμε το εργαλείο διαγραφής που βρίσκεται στην ομάδα *Γραμμές & στήλες* στην υποκαρτέλα *Διάταξη* της καρτέλας *Εργαλεία πίνακα.*

#### **Διαγραφή πίνακα**

Για λόγους ασφαλείας, η διαγραφή πίνακα δε γίνεται με δεξί κλικ. Πρέπει να χρησιμοποιήσουμε το εργαλείο διαγραφής που βρίσκεται στην ομάδα *Γραμμές & στήλες* στην υποκαρτέλα *Διάταξη* της καρτέλας *Εργαλεία πίνακα.*

*Κόλπο: Επιλέγουμε τον πίνακα, πατάμε και κρατάμε πατημένο το πλήκτρο Shift και πατάμε μια φορά κι* αφήνουμε το πλήκτρο με το δεζί βελάκι στο πληκτρολόγιο. Έτσι επεκτείνεται η επιλογή του πίνακα κατά μία *σειρά κάτω από αυτόν. Πατάμε το πλήκτρο Delete.*

# **Μορφοποίηση Πίνακα**

Κάνοντας κλικ σε ένα κελί του πίνακα, εμφανίζεται η καρτέλα *Εργαλεία πίνακα* και οι υποκαρτέλες *Σχεδίαση* και *Διάταξη*. Η υποκαρτέλα *Σχεδίαση* περιέχει τα εργαλεία μορφοποίησης του πίνακα. Από τα εργαλεία αυτής της υποκαρτέλας μπορούμε να επιλέξουμε διάφορες έτοιμες μορφοποιήσεις (ομάδα *Στυλ πίνακα*).

Εναλλακτικά, για να μορφοποιήσουμε έναν πίνακα, κάνουμε δεξί κλικ σε ένα κελί και στο μενού που εμφανίζεται, κάνουμε κλικ στην επιλογή *Ιδιότητες πίνακα*. Στο παράθυρο που εμφανίζεται (*Ιδιότητες πίνακα*) υπάρχουν όλες οι επιλογές σχετικά με τη μορφοποίηση του πίνακα (ύψος γραμμών, πλάτος στηλών, στοίχιση πίνακα στη σελίδα, στοίχιση κειμένου στα κελιά, περιγράμματα, χρώματα περιγραμμάτων και γεμίσματος).

Η αλλαγή του ύψους μιας γραμμής ή του πλάτους μιας στήλης γίνεται και με το ποντίκι: όταν η μύτη του *δείκτη του ποντικιού ακουμπήσει το περίγραμμα μιας γραμμής ή μιας στήλης, γίνεται διπλό μαύρο βελάκι* με δύο γραμμές στη μέση. Όταν ο δείκτης πάρει αυτή τη μορφή, αν πατήσουμε και κρατήσουμε πατημένο το αριστερό πλήκτρο του ποντικιού και σύρουμε το ποντίκι πάνω-κάτω ή δεξιά-αριστερά, αλλάζουμε το ύψος της γραμμής ή το πλάτος της στήλης. Επίσης, αλλαγή του ύψους μιας γραμμής ή του πλάτους μιας *στήλης μπορεί να γίνει και από τις λαβές των στηλών και των γραμμών που εμφανίζονται στους χάρακες όταν ο δρομέας του κειμένου βρίσκεται σε κάποιο κελί του πίνακα.*

Αν ο πίνακάς μας έχει πλάτος μικρότερο από το πλάτος της σελίδας, τότε μπορούμε αφού τον επιλέξουμε, να τον στοιχίσουμε αριστερά, δεξιά ή στο κέντρο, με τον ίδιο τρόπο που στοιχίζουμε και το κείμενο (από τα εργαλεία στοίχισης).

Αν θέλουμε να αλλάξουμε τη στοίχιση των περιεχομένων των κελιών, βάζουμε το δρομέα μέσα στο κελί όπου θέλουμε να αλλάξει η στοίχιση του περιεχομένου του και την αλλάζουμε χρησιμοποιώντας τα εργαλεία στοίχισης. Αν θέλουμε να αλλάξουμε τη στοίχιση των περιεχομένων των κελιών μιας ολόκληρης στήλης, τότε επιλέγουμε πρώτα τη στήλη και μετά χρησιμοποιούμε τα εργαλεία στοίχισης.

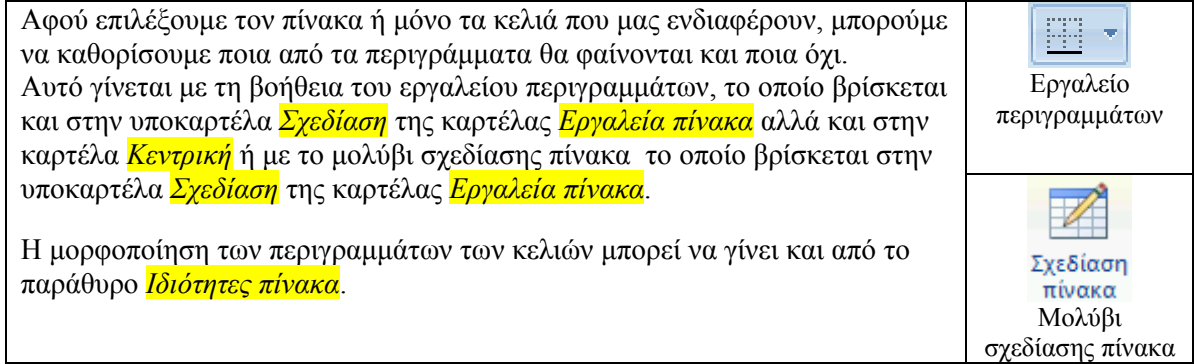

# **Συγχώνευση/διαίρεση κελιών**

Επιλέγουμε τα κελιά που θέλουμε να συγχωνεύσουμε και χρησιμοποιούμε το εργαλείο συγχώνευσης που βρίσκεται στην υποκαρτέλα *Διάταξη* της καρτέλας *Εργαλεία πίνακα*. Για να διαιρέσουμε ένα συγχωνευμένο κελί, το επιλέγουμε και χρησιμοποιούμε το εργαλείο διαίρεσης.

Εναλλακτικά, για να συγχωνεύσουμε κελιά, τα επιλέγουμε, κάνουμε δεξί κλικ πάνω σε κάποιο από τα επιλεγμένα, και στο μενού που εμφανίζεται κάνουμε κλικ στο εργαλείο της συγχώνευσης κελιών ( $\left[\overline{\mathbb{F}}\right]$ ). Για να διαιρέσουμε συγχωνευμένα κελιά, κάνουμε δεξί κλικ στο συγχωνευμένο κελί, και στο μενού που εμφανίζεται, κάνουμε κλικ στο εργαλείο της διαίρεσης κελιών (

# **Χρήσεις πινάκων**

#### **Κατάλογος ονομάτων (αλφαβητισμός περιεχομένων πίνακα)**

Η πιο χρήσιμη δυνατότητα των πινάκων είναι το ότι μπορούν να *ταξινομήσουν* τα περιεχόμενα των κελιών τους. Προκειμένου π.χ. για έναν κατάλογο ονομάτων η ταξινόμηση θα είναι η τοποθέτηση των ονομάτων με αλφαβητική σειρά.

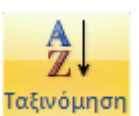

Για να ταξινομήσουμε τα περιεχόμενα των κελιών ενός πίνακα, κάνουμε κλικ σε ένα κελί του πίνακα και χρησιμοποιούμε το εργαλείο της ταξινόμησης, το οποίο βρίσκουμε κάνοντας κλικ στο κουμπί *Δεδομένα* που βρίσκεται στην υποκαρτέλα *Διάταξη* της καρτέλας *Εργαλεία πίνακα.*

Κάνοντας κλικ στο εργαλείο αυτό, εμφανίζεται το παράθυρο *Ταξινόμηση*, στο οποίο μπορούμε να επιλέξουμε τη στήλη ή τις στήλες βάσει των οποίων θα γίνει η ταξινόμηση, τη σειρά της ταξινόμησης (αύξουσα ή φθίνουσα) καθώς και το αν θα ταξινομηθούν ή όχι και τα περιεχόμενα των διπλανών στηλών *(το τελευταίο γίνεται πατώντας το κουμπί Επιλογές που βρίσκεται στο παράθυρο Ταξινόμηση και γίνεται όταν έχουμε επιλέξει μόνο μια στήλη).*

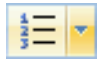

Αυτόματη αρίθμηση: αν θέλουμε τα κελιά μιας στήλης να αριθμηθούν αυτόματα *(π.χ. μια στήλη στην οποία γράφεται ο αύξων αριθμός των εγγραφών του πίνακα)* τότε επιλέγουμε τη στήλη (ή μόνο τα κελιά στα οποία θέλουμε να εμφανίζονται οι αριθμοί) και κάνουμε κλικ στο

εργαλείο αρίθμησης που βρίσκεται στην ομάδα *Παράγραφος* της καρτέλας *Κεντρική.*

# **Αίτηση**

Εισάγουμε έναν πίνακα τριών στηλών και μιας γραμμής. Στην αριστερή στήλη γράφουμε τα στοιχεία του αιτούντος, στη δεξιά το κείμενο και τη μεσαία την αφήνουμε κενή *(η μεσαία μας βοηθάει να ρυθμίσουμε την απόσταση μεταξύ των στοιχείων και του κειμένου)*. Με το ποντίκι ρυθμίζουμε το πλάτος των στηλών. Στο τέλος επιλέγουμε τον πίνακα και από το εργαλείο εμφάνισης/απόκρυψης γραμμών πλέγματος κάνουμε τις γραμμές αόρατες.

# **Διαβιβαστικό έγγραφο**

Στο πάνω μέρος του εγγράφου εισάγουμε έναν πίνακα τριών στηλών και μιας γραμμής. Στο αριστερό κελί γράφουμε το λογότυπο του σχολείου, στο δεξιό τον παραλήπτη και το μεσαίο το αφήνουμε κενό. Πάνω από το κείμενο του αριστερού κελιού μπορούμε να εισάγουμε και την εικόνα του εθνόσημου για να γίνει πιο επαγγελματικό.

# **Αριθμητικές πράξεις (σχήμα διαίρεσης)**

Έστω ότι θέλουμε να φτιάξουμε ένα φύλλο ασκήσεων το οποίο να περιέχει πράξεις διαίρεσης. Για να κάνουμε το σχήμα της διαίρεσης εισάγουμε έναν πίνακα 2Χ2. Στο πάνω αριστερό κελί γράφουμε το διαιρετέο και στο πάνω αριστερό το διαιρέτη. Με κατάλληλο χειρισμό του εργαλείου εμφάνισης/απόκρυψης γραμμών πλέγματος αφήνουμε ορατές μόνο τις γραμμές που χρειάζονται.

# **Πίνακας περιεχομένων** *(καρτέλα Αναφορές, ομάδα Πίνακας περιεχομένων)*

Είναι ένα εργαλείο χρήσιμο για περιπτώσεις πολυσέλιδων εγγράφων, τα οποία είναι πιθανό να τροποποιηθούν (να προστεθούν σελίδες, να αφαιρεθούν σελίδες, να αλλάξει η σειρά των σελίδων κλπ).

Προσθέτουμε μια νέα σελίδα στο τέλος του εγγράφου μας (CTRL + ENTER).

Στην πρώτη γραμμή της νέας σελίδας γράφουμε τη φράση «Πίνακας περιεχομένων» και τη στοιχίζουμε στο κέντρο.

Πατάμε δυο φορές το πλήκτρο Enter για να κατεβεί ο δρομέας πιο κάτω *(για να μην κολλήσει ο τίτλος με τον πίνακα).*

Πηγαίνουμε στην καρτέλα *Αναφορές* και κάνουμε κλικ στo εργαλείο *Πίνακας περιεχομένων*.

Ανοίγει ένα παράθυρο με διάφορα στυλ πινάκων περιεχομένων. Κάνουμε κλικ σ' αυτό που θέλουμε κι ο πίνακας περιεχομένων εισάγεται στο έγγραφό μας.

Αν δεν θέλουμε κάποιο από τα προτεινόμενα, κάνουμε κλικ στην επιλογή *Εισαγωγή πίνακα περιεχομένων*, οπότε ανοίγει το παράθυρο *Πίνακας περιεχομένων* με τα εργαλεία του οποίου μπορούμε να μορφοποιήσουμε τον πίνακα περιεχομένων όπως θέλουμε.

# Προσοχή:

Στον πίνακα περιεχομένων εμφανίζονται ως καταχωρήσεις οι παράγραφοι οι οποίες έχουν **στυλ επικεφαλίδας**.

Επομένως, πριν εισάγουμε πίνακα περιεχομένων, θα πρέπει να επιλέξουμε τις επικεφαλίδες του εγγράφου μας (όσες θέλουμε να εμφανιστούν στον πίνακα των περιεχομένων) και να μετατρέψουμε το στυλ τους σε στυλ επικεφαλίδας. Η μετατροπή

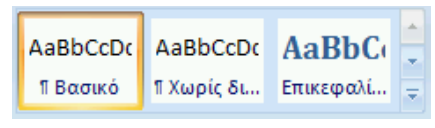

του στυλ γίνεται από τα αντίστοιχα εργαλεία της ομάδας *Στυλ* της καρτέλας *Κεντρική*.

Αν σ' ένα έγγραφο στο οποίο έχουμε ήδη φτιάξει πίνακα περιεχομένων προσθέσουμε κάποια κεφάλαια, θα θέλουμε οι επικεφαλίδες αυτών των κεφαλαίων να εμφανιστούν στον πίνακα περιεχομένων. Για να μην ξαναφτιάξουμε τον πίνακα περιεχομένων από την αρχή, κάνουμε τα εξής:

- α) επιλέγουμε τις επικεφαλίδες των νέων κεφαλαίων και μετατρέπουμε το στυλ τους σε στυλ επικεφαλίδας
- β) πηγαίνουμε στον πίνακα των περιεχομένων, κάνουμε δεξί κλικ πάνω του και στο μενού που εμφανίζεται επιλέγουμε *Ενημέρωση πεδίου* και στο παράθυρο *Ενημέρωση πίνακα περιεχομένων* που εμφανίζεται επιλέγουμε *Ενημέρωση όλου του πίνακα*.

# **Εύρεση-Αντικατάσταση κειμένου** *(καρτέλα Κεντρική, ομάδα Επεξεργασία)*

Με τη λειτουργία της *Εύρεσης* μπορούμε να βρούμε εύκολα και γρήγορα κάποια ή κάποιες λέξεις που ψάχνουμε σε ένα έγγραφο χωρίς να χρειαστεί να το διαβάσουμε.

Με τη λειτουργία της *Αντικατάστασης* μπορούμε να αλλάξουμε μια λέξη με μια άλλη. Αυτό αρχικά δε φαίνεται και τόσο σπουδαίο. Είναι όμως πολύ χρήσιμο στις περιπτώσεις μεγάλων εγγράφων όπου χρειάζεται να γίνει αντικατάσταση κάποιας λέξης που επαναλαμβάνεται, από μια άλλη. Έστω π.χ. ότι σε μια εργασία που έχει εκπαιδευτικό θέμα έχουμε γράψει τη λέξη «παιδιά» και θέλουμε να την αντικαταστήσουμε με τη λέξη «μαθητές». Για να αντικατασταθούν όλες οι λέξεις μία-μία θα χρειαστούμε πολύ χρόνο. Με τη χρήση της *Αντικατάστασης* το κάνουμε σε κλάσμα του δευτερολέπτου!

# **Ευρετήριο όρων** *(καρτέλα Αναφορές, ομάδα Ευρετήριο)*

Για να βρούμε γρήγορα κάτι που αναζητούμε σ' ένα βιβλίο, κοιτάζουμε στον πίνακα των περιεχομένων του. Αν όμως ψάχνουμε ένα συγκεκριμένο όρο (μια λέξη, μια φράση), τότε είναι πιο βολικό να κοιτάξουμε στο ευρετήριο των όρων του (αν έχει).

Στο ευρετήριο όρων περιλαμβάνονται όλες εκείνες οι λέξεις που έχει επιλέξει ο συντάκτης του εγγράφου και δίπλα τους αναγράφεται ο αριθμός της σελίδας ή των σελίδων στις οποίες εμφανίζονται αυτές οι λέξεις.

Το φτιάξιμο του ευρετηρίου γίνεται σε **δύο στάδια:** πρώτα κάνουμε *σήμανση* των λέξεων που θέλουμε να αναγράφονται στο ευρετήριο και κατόπιν πηγαίνουμε στο τέλος του εγγράφου και *εισάγουμε* το ευρετήριο.

# Σήμανση λέξεων:

Κάνουμε κλικ στην καρτέλα *Αναφορές* και στην ομάδα *Ευρετήριο* κάνουμε κλικ στο κουμπί *Σήμανση καταχώρησης*. Ανοίγει το παράθυρο *Σήμανση καταχωρήσεων*

## *ευρετηρίου*.

Κάνουμε κλικ στο κείμενο (το παράθυρο *Σήμανση καταχωρήσεων ευρετηρίου* δεν κλείνει), επιλέγουμε (μαυρίζουμε) τη λέξη που θέλουμε να μπει στο ευρετήριο, πηγαίνουμε στο παράθυρο *Σήμανση καταχωρήσεων ευρετηρίου* και κάνουμε κλικ στο πεδίο (στο άσπρο ορθογώνιο) που βρίσκεται δεξιά από τη λέξη «Κύρια:». Η λέξη που επιλέξαμε γράφεται αυτομάτως μέσα στο πεδίο.

Κάνουμε κλικ στο κουμπί *Σήμανση.* Η λέξη «μπήκε» στο ευρετήριο. Αν θέλουμε στο ευρετήριο να εμφανίζονται όλες οι σελίδες του εγγράφου στις οποίες υπάρχει αυτή η λέξη, τότε κάνουμε κλικ στο κουμπί *Σήμανση όλων.*

Κατά τον ίδιο τρόπο «βάζουμε» στο ευρετήριο κι όλες τις άλλες λέξεις που θέλουμε.

Όταν τελειώσουμε, κλείνουμε το παράθυρο *Σήμανση καταχωρήσεων ευρετηρίου*.

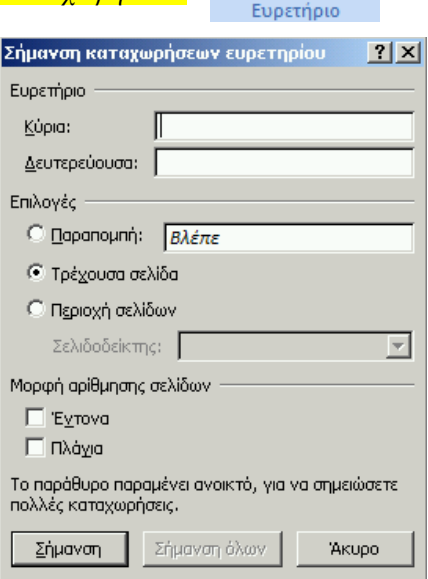

b **a** 

Σήμανση καταχώρησης

# Εισαγωγή ευρετηρίου:

Προσθέτουμε μια νέα σελίδα στο τέλος του εγγράφου μας (CTRL + ENTER). Στην πρώτη γραμμή της νέας σελίδας γράφουμε τη φράση «Ευρετήριο όρων» και τη στοιχίζουμε στο κέντρο.

Πατάμε δυο φορές το πλήκτρο Enter για να κατεβεί ο δρομέας πιο κάτω *(για να μην κολλήσει ο τίτλος με το ευρετήριο).* 

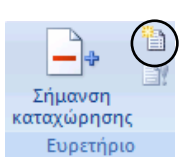

Κάνουμε κλικ στην καρτέλα *Αναφορές* και ομάδα *Ευρετήριο* κάνουμε κλικ στο κουμπί *Εισαγωγή ευρετηρίου (στη μικρή εικόνα δεξιά, μέσα στο κυκλάκι)*.

Ανοίγει το παράθυρο *Ευρετήριο*.

Κάνουμε κλικ στο κουμπί ΟΚ.

Δημιουργείται κι εμφανίζεται το ευρετήριο.

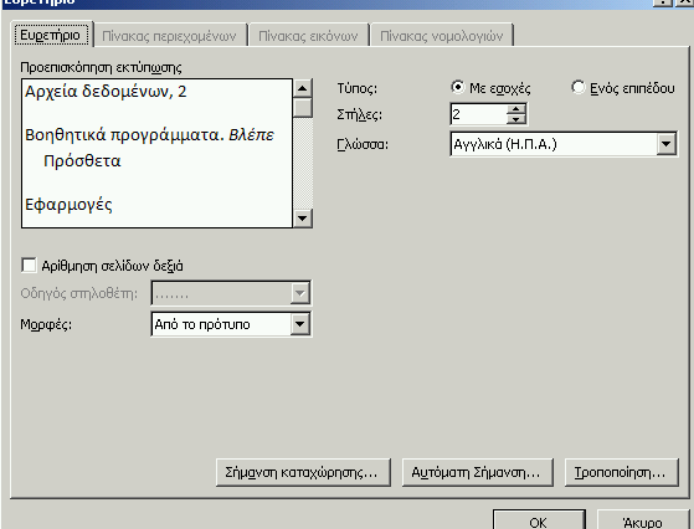

# **Συγχώνευση αλληλογραφίας**

Έστω ότι θέλουμε να εκδώσουμε βεβαιώσεις παρακολούθησης ενός σεμιναρίου. Το κείμενο της βεβαίωσης είναι το ίδιο για όλες τις βεβαιώσεις και το μόνο που αλλάζει είναι το όνομα του επιμορφούμενου.

Η διαδικασία είναι η εξής:

1) Δημιουργούμε ένα νέο έγγραφο στο Word στο οποίο πληκτρολογούμε το κείμενο της βεβαίωσης αφήνοντας κενό το όνομα του επιμορφούμενου. Αποθηκεύουμε το έγγραφο αυτό με το όνομα «ΣΑ\_ΒΕΒΑΙΩΣΗ-ΥΠΟΔΕΙΓΜΑ».

2) Δημιουργούμε ένα νέο έγγραφο στο Word στο οποίο εισάγουμε έναν πίνακα δύο στηλών με τόσες γραμμές όσοι είναι οι επιμορφούμενοι συν μία επιπλέον, η οποία θα χρησιμοποιηθεί ως επικεφαλίδα *(οι στήλες του πίνακα αντιπροσωπεύουν πεδία, οι γραμμές του πίνακα αντιπροσωπεύουν εγγραφές)*. Στην αριστερή στήλη πληκτρολογούμε τον αύξοντα αριθμό *(δεν είναι υποχρεωτικό να υπάρχει αυτή η στήλη)* και στη δεξιά τα ονοματεπώνυμα των επιμορφούμενων. Ως επικεφαλίδες βάζουμε «Α/Α» στην αριστερή στήλη

και «ΟΝΟΜΑ» στη δεξιά. Αποθηκεύουμε το έγγραφο αυτό ως «ΣΑ\_ΟΝΟΜΑΤΑ».

3) Ανοίγουμε το έγγραφο «ΣΑ\_ΒΕΒΑΙΩΣΗ-ΥΠΟΔΕΙΓΜΑ». Κάνουμε κλικ στην καρτέλα *Στοιχεία αλληλογραφίας* και στη συνέχεια κλικ στο κουμπί *Έναρξη συγχώνευσης α λληλογραφίας.* Στο μενού που εμφανίζεται, κάνουμε κλικ στην επιλογή *Οδηγός συγχώνευσης αλληλογραφίας βήμα προς βήμα.*

Εμφανίζεται το παράθυρο *Συγχώνευση αλληλογραφίας* στα δεξιά του εγγράφου.

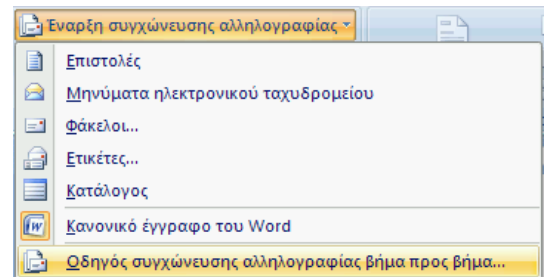

συγχώνευση ολοκληρώνεται σε 6 *βήματα*: Η

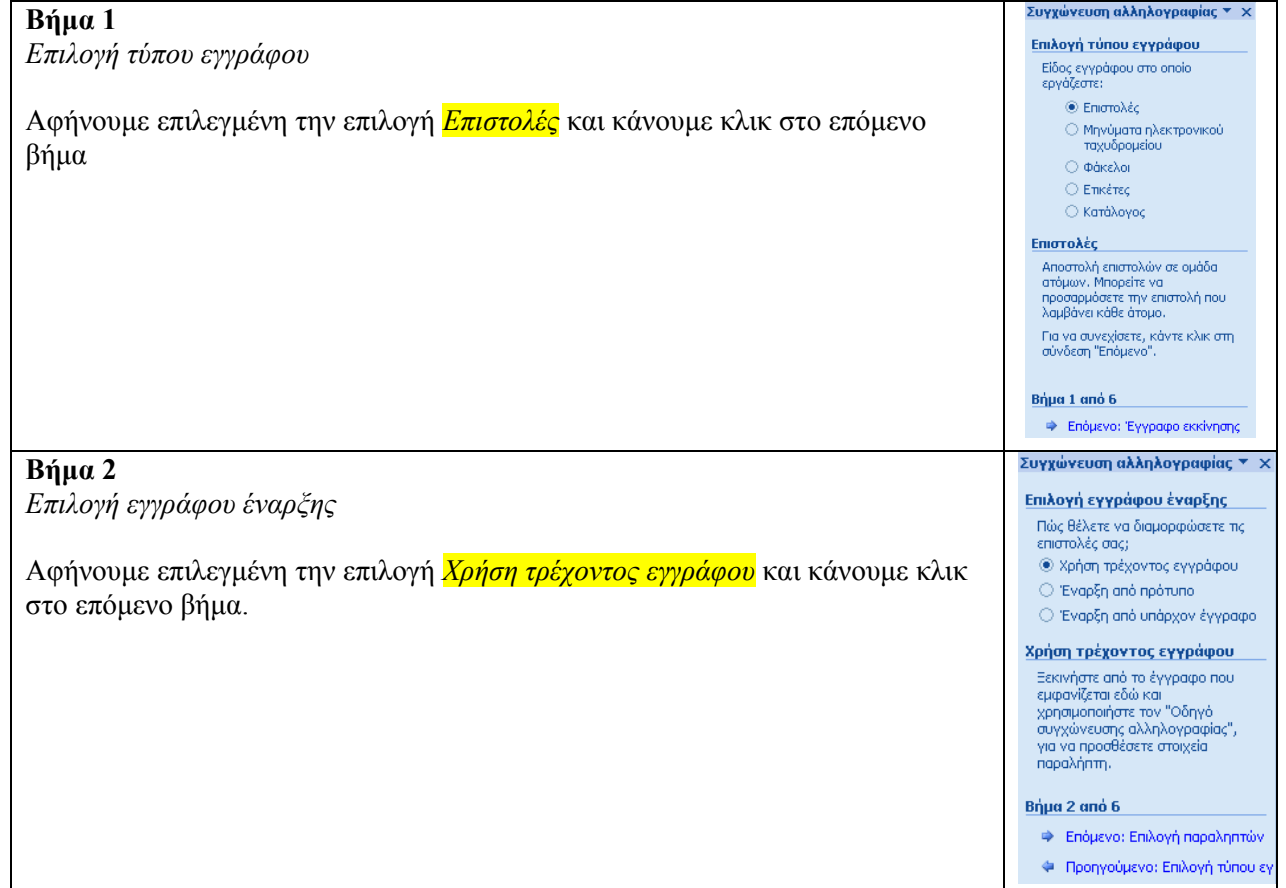

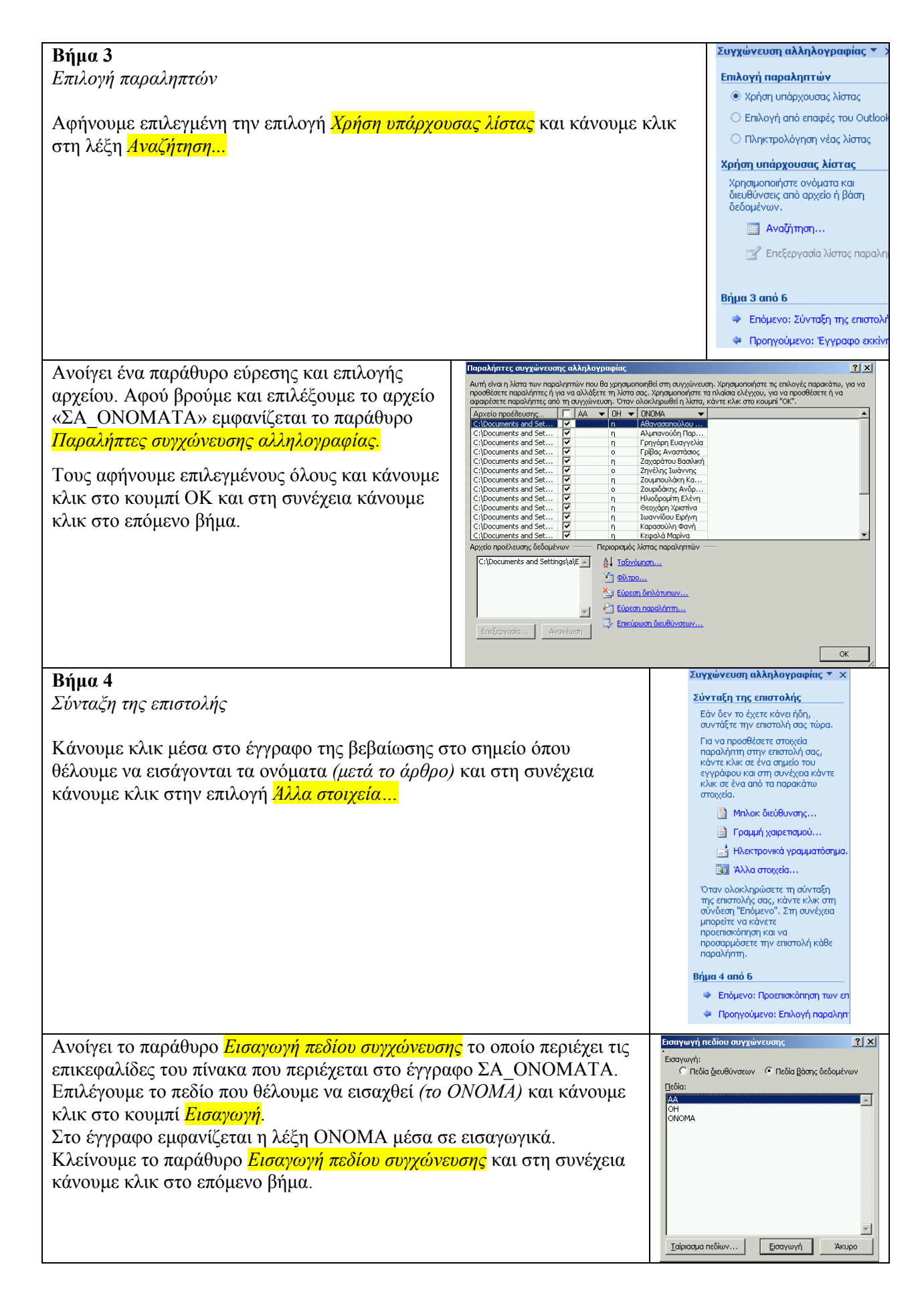

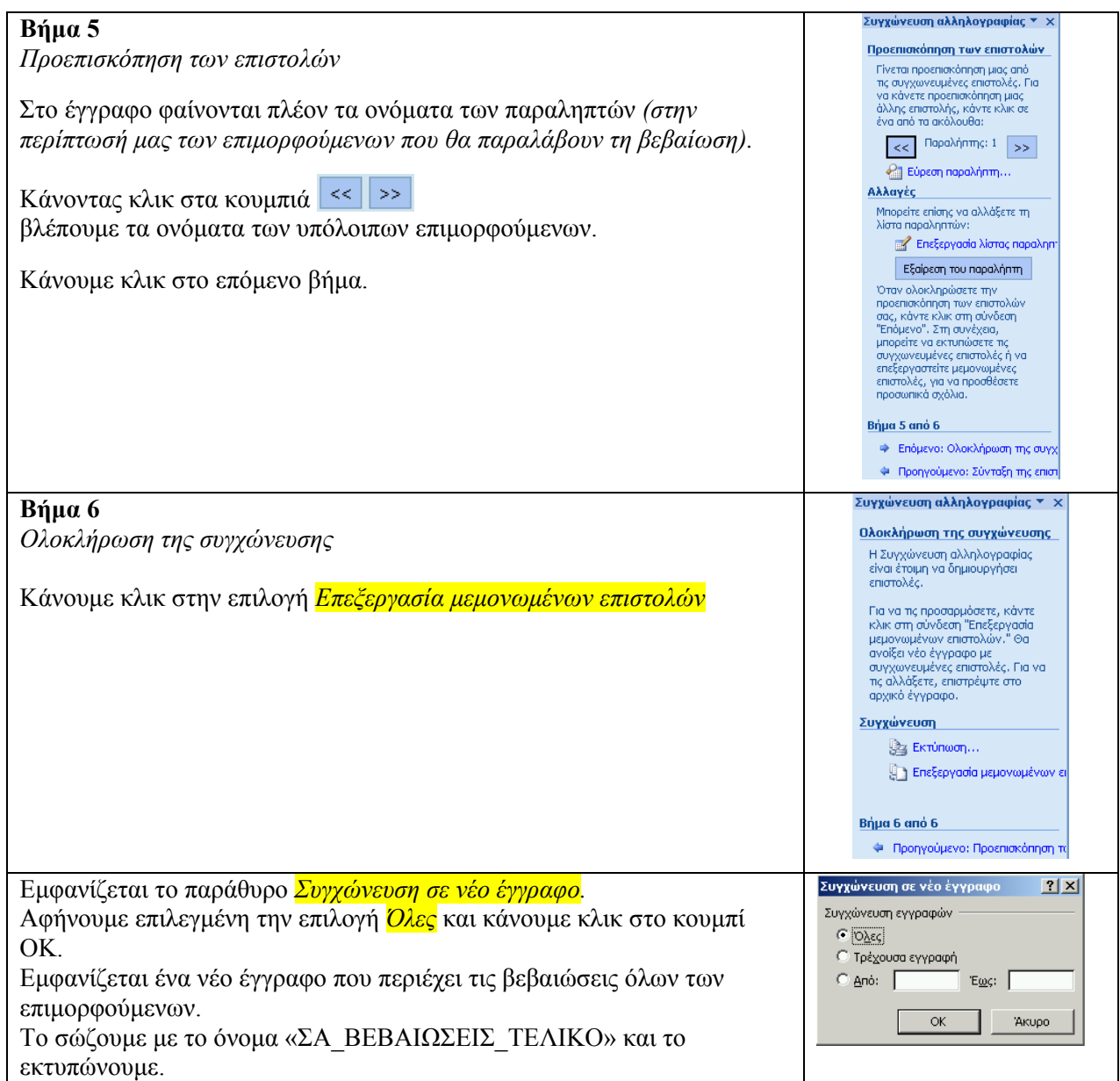

# **Παραμετροποίηση του Word2007**

Προσθήκη εργαλείων στη *Γραμμή εργαλείων γρήγορης πρόσβασης* Στη *Γραμμή εργαλείων γρήγορης πρόσβασης* μπορούμε να προσθέσουμε εργαλεία από τις άλλες καρτέλες: κάνουμε δεξί κλικ στο εργαλείο που θέλουμε να προσθέσουμε και στο μενού που εμφανίζεται κάνουμε κλικ στην επιλογή *Προσθήκη στη Γραμμή εργαλείων γρήγορης πρόσβασης.* Αν θέλουμε να καταργήσουμε κάποιο εργαλείο που προσθέσαμε στη *Γραμμή εργαλείων γρήγορης πρόσβασης,* κάνουμε δεξί κλικ πάνω του και στο μενού που εμφανίζεται κάνουμε κλικ στην επιλογή *Κατάργηση από τη Γραμμή εργαλείων γρήγορης πρόσβασης*

Για να ανοίξουμε, να αποθηκεύσουμε, να εκτυπώσουμε κάποιο έγγραφο, κάνουμε κλικ στο *Κουμπί Office*. Εμφανίζεται το παράθυρο με τις σχετικές επιλογές (εικόνα δεξιά). Γραμμή εργαλείων

Στο παράθυρο αυτό υπάρχει το κουμπί *Επιλογές του Word*. Κάνοντας κλικ σ' αυτό, εμφανίζεται το παράθυρο με τις επιλογές παραμετροποίησης του word (εικόνα κάτω).

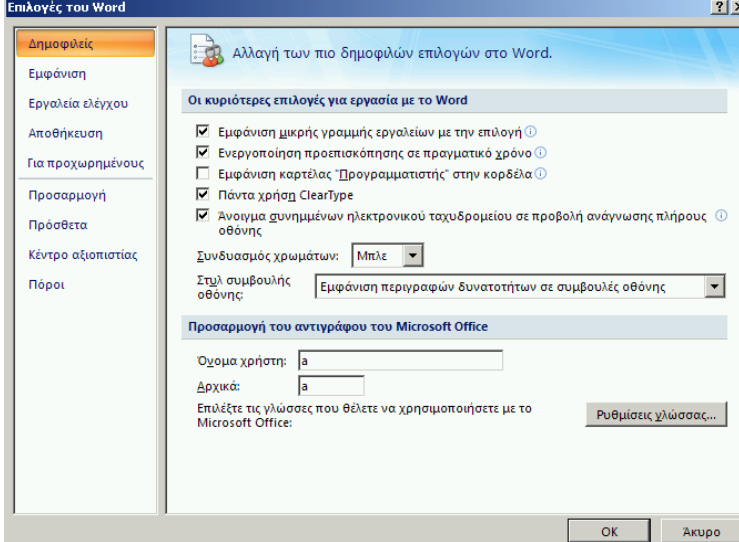

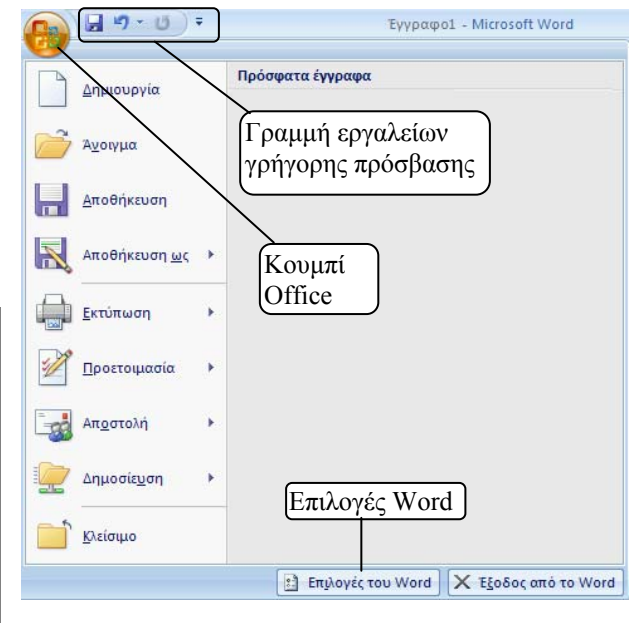

# Απόκρυψη/εμφάνιση της *Κορδέλας*:

Αν θέλουμε να αποκρύψουμε τα εργαλεία των καρτελών της *Κορδέλας*, κάνουμε διπλό κλικ στην ενεργή καρτέλα:

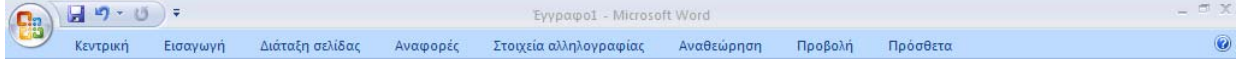

#### Για να επαναφέρουμε τα εργαλεία, κάνουμε διπλό κλικ πάνω σε μια καρτέλα:

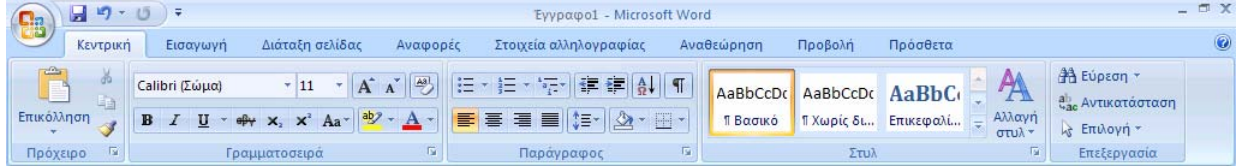

# **Οι βασικές καρτέλες του Word2007**

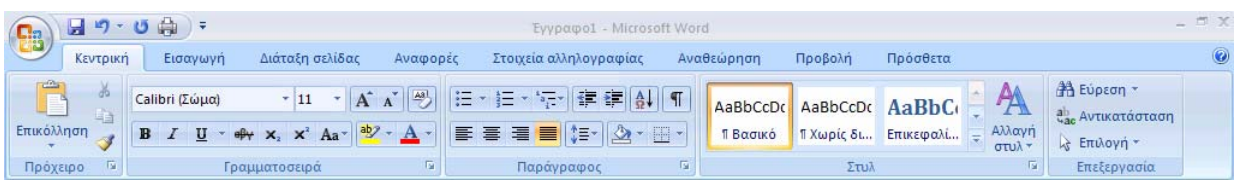

**Κεντρική:** Μορφοποίηση γραμματοσειράς, παραγράφου, στυλ, εύρεση/αντικατάσταση κειμένου, αντιγραφή/αποκοπή-επικόλληση κ.ά.

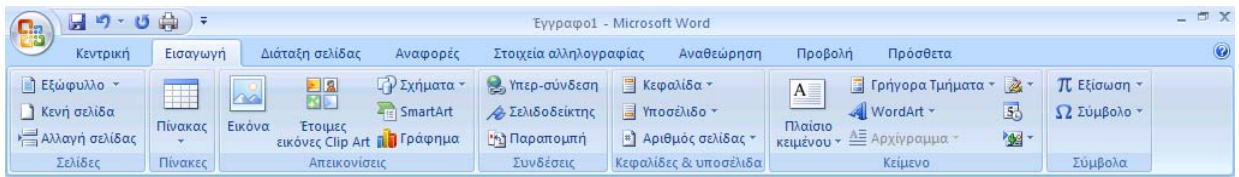

**Εισαγωγή:** Αυτόματα σχήματα, πίνακας, εικόνες, κεφαλίδα, υποσέλιδο, πλαίσιο κειμένου, wordart, αρχίγραμμα, αντικείμενο, εξίσωση, σύμβολο

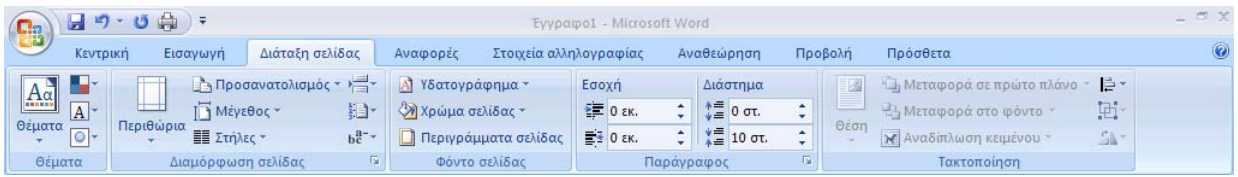

**Διάταξη σελίδας:** Διαμόρφωση σελίδας. Περιγράμματα κειμένου-σελίδας / σκίαση. Στήλες. Υδατογραφήματα. Εσοχές και διάστιχο. Αναδίπλωση κειμένου γύρω από εικόνα.

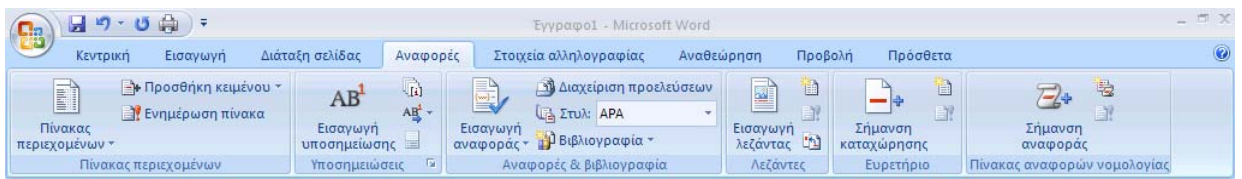

**Αναφορές**: Πίνακας περιεχομένων, υποσημειώσεις, πίνακας εικόνων, ευρετήριο όρων

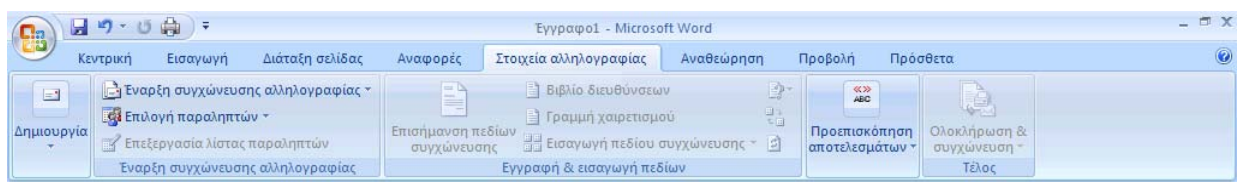

**Στοιχεία αλληλογραφίας:** συγχώνευση αλληλογραφίας

| <b>B</b> | $-7 - 17$             | $\mathbb{Z}$                                                                               |                             |                                 |                        | Έγγραφο1 - Microsoft Word                           |                       |                     |                                                                                    |  |                                          |               | $-$                                                        |  |  |
|----------|-----------------------|--------------------------------------------------------------------------------------------|-----------------------------|---------------------------------|------------------------|-----------------------------------------------------|-----------------------|---------------------|------------------------------------------------------------------------------------|--|------------------------------------------|---------------|------------------------------------------------------------|--|--|
|          | Κεντρική<br>Εισαγωγή  |                                                                                            | Διάταξη σελίδας<br>Αναφορές |                                 | Στοιχεία αλληλογραφίας |                                                     | Αναθεώρηση<br>Προβολή |                     | Πρόσθετα                                                                           |  |                                          |               |                                                            |  |  |
|          | АВГ<br>Ορθογραφικός & | <b>ED Epsuva</b><br>On σαυρός<br>γραμματικός έλεγχος αλ Μετάφραση 123<br>Γλωσσικός έλεγχος | 昌∼<br>B                     | Δημιουργία<br>σχολίου<br>Σχόλια | 시 -<br>中国              | $\Rightarrow$<br>Παρακολούθηση Πλαίσια<br>αλλανων - | P<br>111130           | 回下<br>Παρακολούθηση | Τελική έκδοση με επισημάνσεις<br>Εμφάνιση σημειώσεων *<br>  Παράθυρο αναθεώρησης * |  | $\mathcal{N}$<br>包<br>Αποδοχή<br>Αλλαγές | D<br>Σύγκριση | $\equiv$ $\bullet$<br>Προστασία<br>εγγράφου *<br>Προστασία |  |  |

**Αναθεώρηση:** Ορθογραφικός έλεγχος, εισαγωγή σχολίων, παρακολούθηση αλλαγών

| HB,<br>Αναφορές<br>Κεντρική<br>Διάταξη σελίδας<br>Εισανωνή<br>$\Box$<br>Διάταξη Web<br><b>V</b> Χάρακας<br>19<br><b>E</b> Διάρθρωση<br>Γραμμές πλέγματος<br>Διάταξη<br>Αναννωση | Στοιχεία αλληλογραφίας<br>Αναθεώρηση                   | Προβολή<br>Πρόσθετα                                                       |                                                        |                                     |
|----------------------------------------------------------------------------------------------------|--------------------------------------------------------|---------------------------------------------------------------------------|--------------------------------------------------------|-------------------------------------|
|                                                                                                    |                                                        |                                                                           |                                                        |                                     |
| <b>εκτύπωσης</b> πλήρους οθόνης <sup>3</sup> Πρόχειρη<br>Γραμμή μηνύματος<br>Προβολές εγγράφου<br>Εμφάνιση/Απόκρυψη                                                             | Χαρτης εγγράφου<br>100<br>Μικρογραφίες<br>100%<br>Zouu | Αημιουργία παραθύρου<br>盯<br>Τακτοποίηση όλων<br>ē<br><b>. - Διαίρεση</b> | <b>LET</b><br>Εναλλανή<br>$\frac{1}{2}$<br>παραθύρων τ | II,<br>Μακροεντολές<br>Μακροεντολές |

**Προβολή:** κανονική, διάταξη εκτύπωσης κλπ

# *Ο επεξεργαστής κειμένου Word 2007*

# **Καρτέλες που εμφανίζονται ανάλογα με την επιλογή**

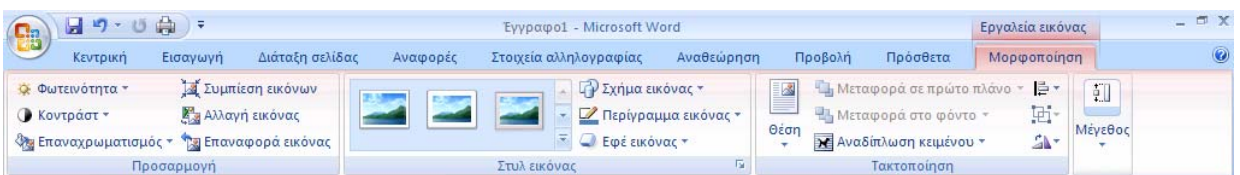

**Εργαλεία εικόνας:** Εργαλεία μορφοποίησης εικόνας. Εμφανίζονται αυτόματα όταν εισάγουμε εικόνα και την έχουμε επιλεγμένη.

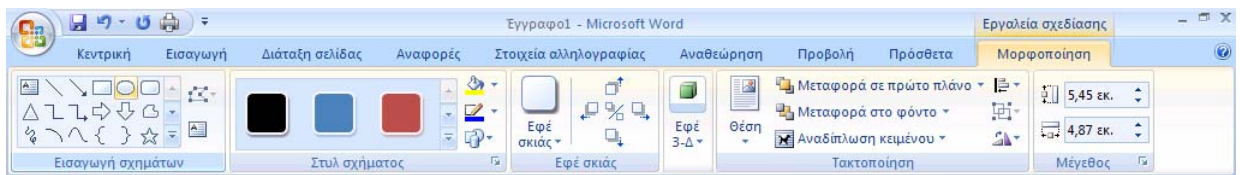

**Εργαλεία σχεδίασης:** Εργαλεία μορφοποίησης αυτόματων σχημάτων. Εμφανίζονται αυτόματα όταν εισάγουμε αυτόματο σχήμα και το έχουμε επιλεγμένο.

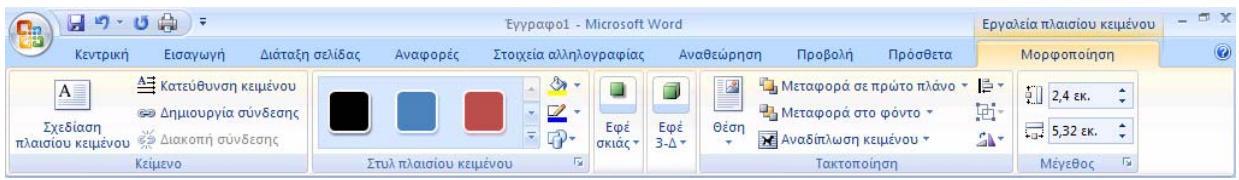

**Εργαλεία πλαισίου κειμένου:** Εργαλεία μορφοποίησης πλαισίου κειμένου.

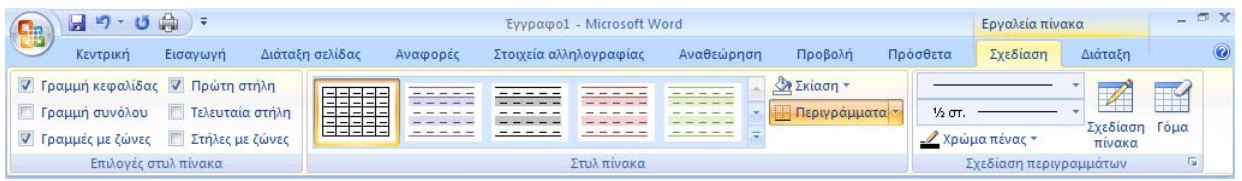

**Εργαλεία πίνακα/Σχεδίαση:** Εργαλεία μορφοποίησης και σχεδίασης πίνακα

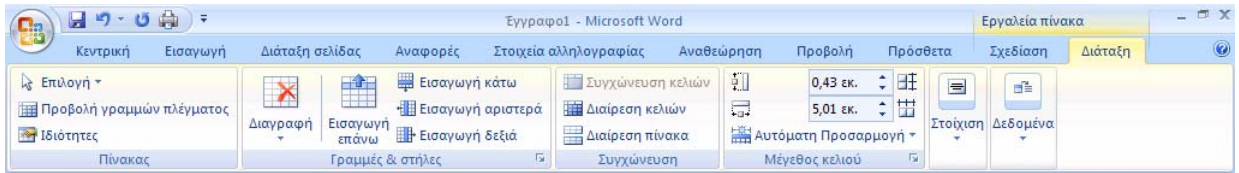

**Εργαλεία πίνακα/Διάταξη:** Εργαλεία επιλογής, μορφοποίησης, ταξινόμησης δεδομένων πίνακα.